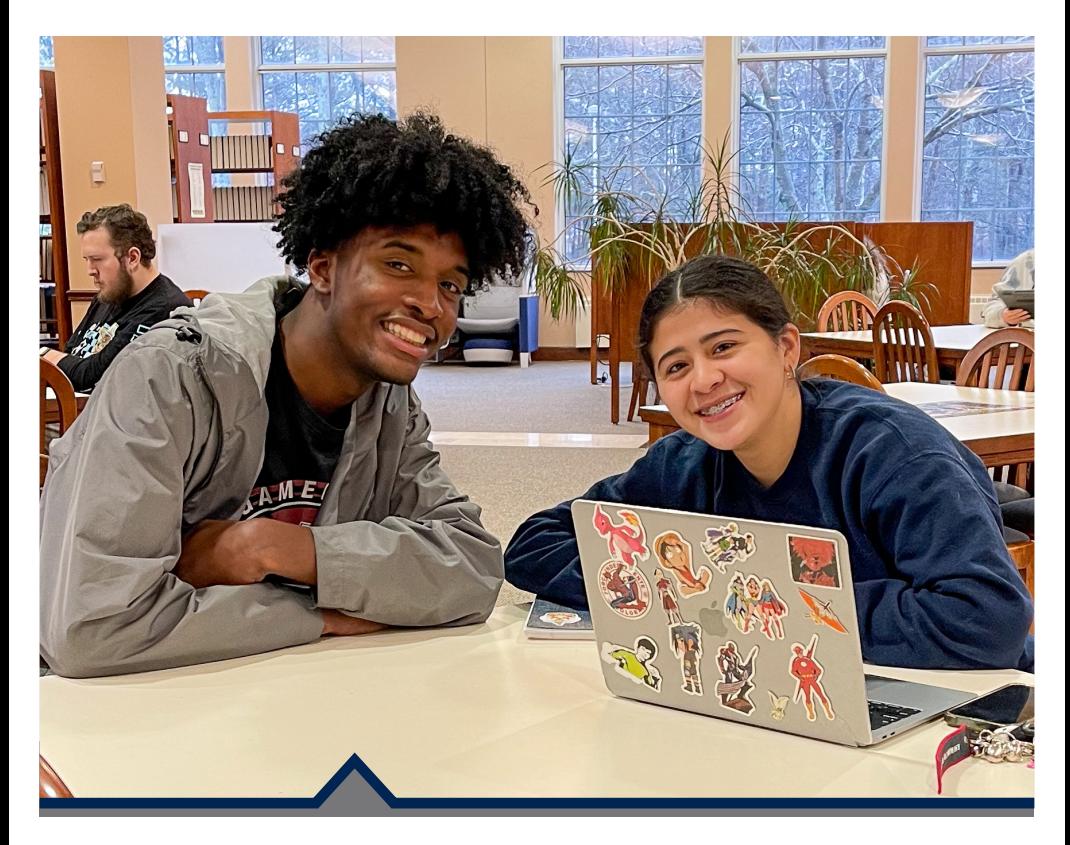

# **Student Login Information**

- Self-Service
- Password Management
- Student Email
- Blackboard
- Watermark
- Lab Login
- Printing
- Wi-Fi

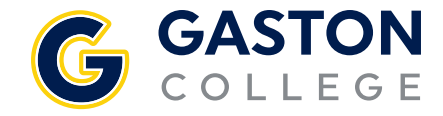

# **Self-Service**

#### **Obtaining Your Self-Service Username**

- 1. Go to *gaston.edu*/myGASTON.
- 2. Click the SELF-SERVICE link.
- 3. Click on SELF-SERVICE button.
- 4. Click "Forgot your username", then type in your name and email address; click Submit.

#### **Logging into Self-Service**

- 1. Go to *gaston.edu*/myGASTON.
- 2. Click the SELF-SERVICE link.
- 3. Click the SELF-SERVICE button.
- 4. Log in with your Self-Service username and password. *Note: Your initial password is your birthday (mmddyy) and you will be prompted to change it during your initial login.*
- 5. If the initial password does not work or you forget your password, click on "Forgot your password," then type in your name and email address and click Submit.

#### **Obtaining Your 7-Digit College ID#** (Note: Must log in to Self-Service to obtain.)

- 1. Go to *gaston.edu/myGASTON* and follow the step above for logging into Self-Service.
- 2. Click on your username at the top of the page, then User Profile. Your College/Colleague ID# will be displayed under your name in the ABOUT YOU section at the top of the page.

## **Password Management**

One password will access email, Blackboard, Watermark, Lab. Printing, and Wi-Fi (Self-Service is not included). Your initial password will be your personal 7-digit College ID# with GC## before and after it (e.g., GC##0123456GC##). If you applied and were accepted prior to Feb. 22, 2023 your initial password will just be GC# and your College ID# (e.g. GC#0123456).

Resetting your password within these applications

- 1. Click Forgot my password.
- 2. Enter the provided characters.
- 3. Click Next.

- 4. Follow the verification steps.
- 5. Enter your new password and confirm by entering it again.
- 6. Click Finish.

# **Student Email**

- 1. Go to *gaston.edu*.
- 2. Click the STUDENT EMAIL link, or go directly to *outlook.com/mymail.gaston.edu*.
- 3. Type in your student email address (*Self-Service username@mymail.gaston.edu*).
- 4. Type in your password (see Password Management section).
- 5. Click Sign In.

# **Blackboard**

- 1. Go to *gaston.edu/myGASTON*.
- 2. Click the BLACKBOARD link.
- 3. Click the box for the appropriate type of user (Curriculum/Faculty or Continuing Education).
- 4. From the Microsoft Sign-In window type in your Gaston College Student email address (*Self-Service username@mymail.gaston.edu*). Note: Continuing Education username and password for Blackboard is your 7-digit college ID #.
- 5. Type in your password or see Password Management instructions.
- 6. Click Login.

## **OR**

Curriculum/Faculty - go directly to *https://gcvlc.blackboard.com* for Curriculum/Faculty and follow steps 4-6 above. Continuing Education go directly to *https://bit.ly/gcvlc* for Continuing Education and follow steps 4-6 above.

BLACKBOARD MAY NOT BE AVAILABLE TO NEW STUDENTS UNTIL THE FIRST DAY OF CLASS.

## **Watermark**

- 1. Go to *gaston.edu/myGASTON*.
- 2. Click the WATERMARK link.
- 3. Follow steps 3-5 under Student Email.

# **Lab Login**

- 1. Click in the box for username and type your Self-Service username. (see Obtaining your Self-Service Username).
- 2. Type in your password or see Password Management instructions.
- 3. Click the  $\supset$  or press enter.

## **Printing/Wi-Fi**

Your printing and Wi-Fi login and password are the same - your user name *without* the "@mymail.gaston.edu". Please note that the"GC Guest" wireless network is not for students. Student access to Wi-Fi is available when selecting the proper SSID network base for their campus location.

Dallas Campus: dcwireless Lincoln Campus: lcwireless Kimbrell Campus: kcwireless

### **FAQ**

#### **Q. Are all my passwords the same?**

A. No. All accounts have the same password except Self-Service. Self-Service has a different password.

#### **Q. Is capitalization important for my login information?**

A. Yes, usernames and passwords are case-sensitive. If you have issues logging in, check your spelling and capitalization. Self-Service usernames must be lowercase.

#### **Q. Can I reset my own password?**

A. Yes. Blackboard, Student Email and Watermark allow you to reset your password from within each application (see Password Management instructions). Self-Service allows you to reset your password from within the Self-Service application. From within the Self-Service login page, click "Forgot my Password?" and follow the instructions.

#### **Q. Do I need to set up a student email account?**

A. No. After you apply to become a student at Gaston College, a student email account will be created for you. Please see "Student Email" for more login information. Note: Accounts are removed from the system if you have not attended the College in one year.

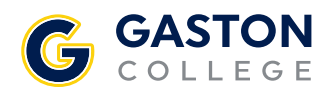

**Dallas Campus** 201 Highway 321 South Dallas, NC 28034 704.922.6200 704.922.2323 (f)

**Lincoln Campus** 511 South Aspen St. Lincolnton, NC 28093 704.748.5200 704.748.1074 (f)

#### **Kimbrell Campus &**

**Textile Technology Center** P.O. Box 1044 7220 Wilkinson Blvd. Belmont, NC 28012 704.825.3737 704.825.7303 (f)

**gaston.edu**